## **HP OpenView Select Access**

### **Integration Paper for Oracle9i Application Server**

**Software Version: 6.0**

**for HP-UX, Linux, Solaris, and Windows operating systems**

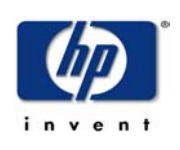

**March 2004**

© Copyright 2000-2004 Hewlett-Packard Development Company, L.P.

## Legal Notices

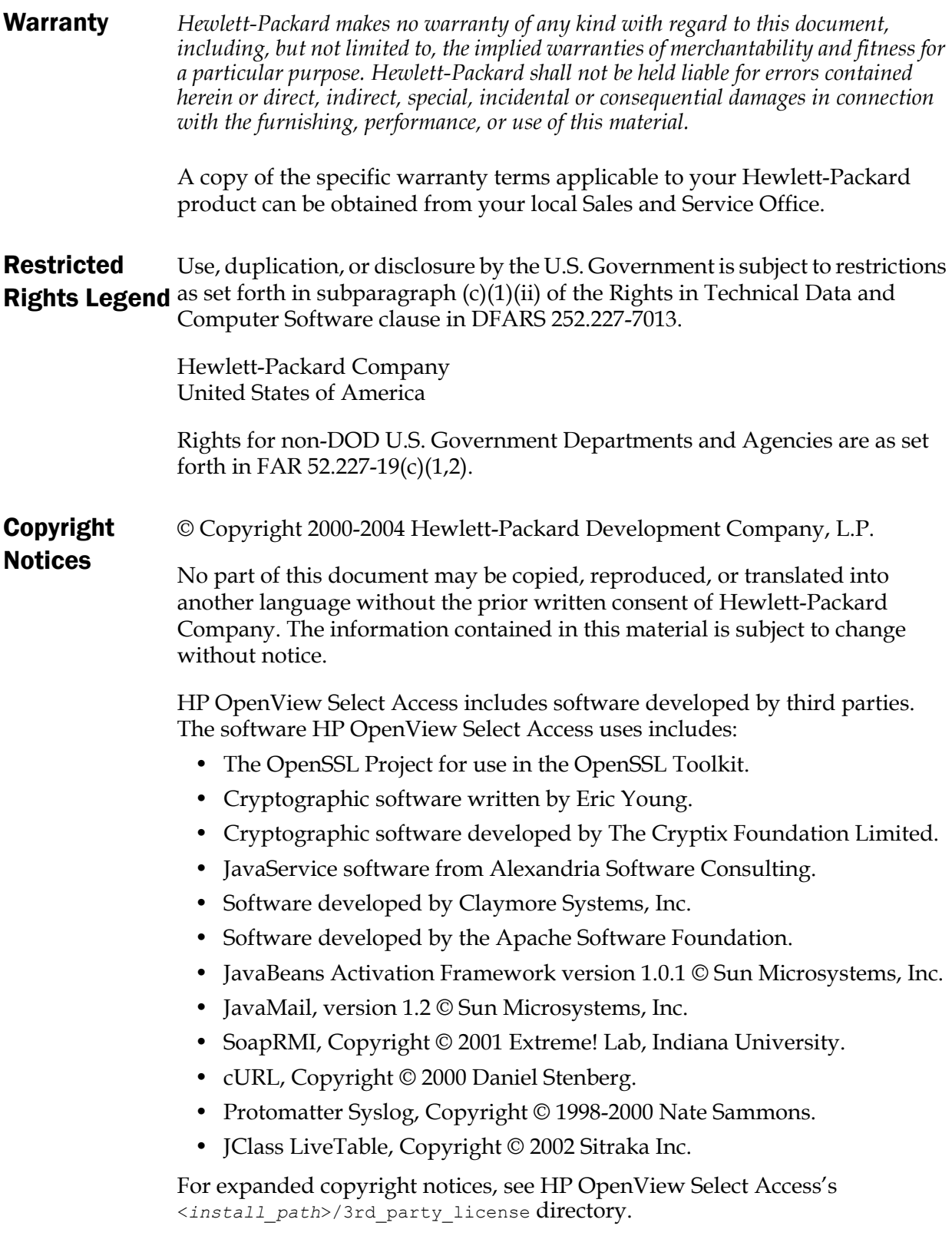

#### **Trademark Notices** • Intel® and Pentium® are registered trademarks of Intel Corporation or its subsidiaries in the United States and other countries.

- Java<sup>™</sup> is a US trademark of Sun Microsystems, Inc.
- Linux is a U.S. registered trademark of Linus Torvalds.
- Microsoft®, Windows®, and Windows NT® are U.S. registered trademarks of Microsoft Corporation.
- Oracle® is a registered US trademark of Oracle Corporation, Redwood City, California.
- UNIX® is a registered trademark of The Open Group.

#### Support

Please visit the HP OpenView Select Access web site at:

http://www.openview.hp.com/products/select/index.html

There you will find contact information and details about the products, services, and support that HP OpenView Select Access offers.

You can also go directly to the HP OpenView support web site at:

http://support.openview.hp.com/

The support site includes:

- Downloadable documentation
- Troubleshooting information
- Patches and updates
- Problem reporting
- Training information
- Support program information
- Security bulletins

# Contents

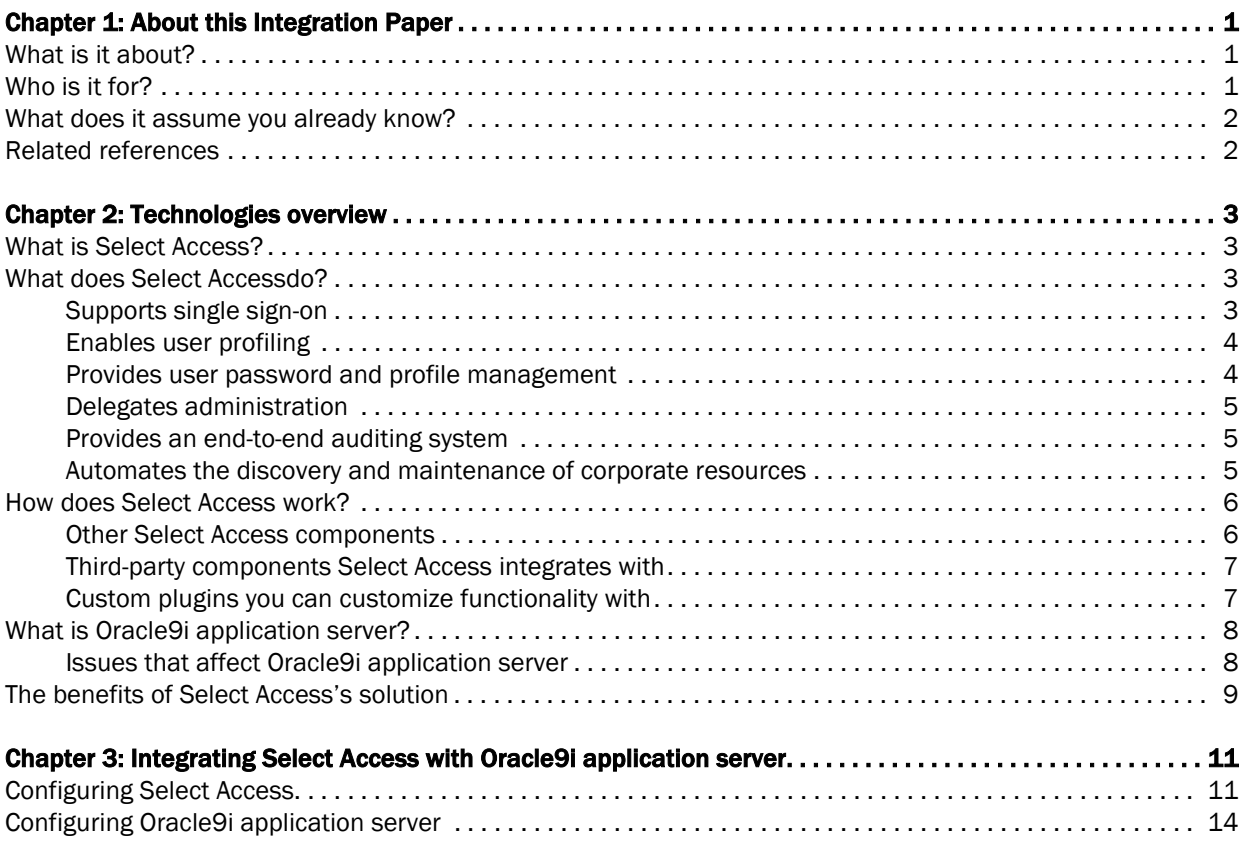

| Contents

# <span id="page-6-0"></span>Chapter 1 About this Integration Paper

#### <span id="page-6-1"></span>What is it about?

This Integration Paper describes how to integrate Oracle9i application server with Select Access.

An overview of this document's contents is listed in Table 1.

Table 1: Integration Paper overview

| This chapter                                                             | Covers these topics                                                                                                    |
|--------------------------------------------------------------------------|----------------------------------------------------------------------------------------------------|
| Chapter 2, Technologies overview                                         | • Select Access: what it<br>is, what it does, and<br>how it works.<br>• Oracle9i application<br>server: what it is and<br>what integration issues<br>exist. |
| Chapter 3, Integrating Select Access<br>with Oracle9i application server | Describes what you need to<br>do with Oracle9i<br>application server and<br>Select Access to integrate<br>these technologies.                               |

#### <span id="page-6-2"></span>Who is it for?

This Integration Paper is intended to instruct individuals or teams responsible for the following:

- Integrating Select Access with their Oracle9i application server.
- Using Select Access to administer policies to users registered in your Oracle9i application server.

#### <span id="page-7-0"></span>What does it assume you already know?

This Integration Paper assumes a working knowledge of:

- *Select Access*—Ensures that you understand how integration with Oracle9i application server affects the Select Access components.
- *Oracle9i application server*—Ensures that you understand how integration with Select Access affects the Oracle9i application server components.
- *Web server and plugin technology—*Combinations that are used to add a specific feature or service to a larger system. This helps you understand how different components of Select Access communicate with each other and with your existing network.

#### <span id="page-7-1"></span>Related references

Before you begin to integrate Select Access with Oracle9i application server, you may want to begin by familiarizing yourself with the contents of the following documents:

- *HP OpenView Select Access 6.0 Installation Guide*, © Copyright 2000-2004 Hewlett-Packard Development Company, L.P. (installation\_guide.pdf)
- *HP OpenView Select Access 6.0 Network Integration Guide*, © Copyright 2000-2004 Hewlett-Packard Development Company, L.P. (network integration guide.pdf)
- *HP OpenView Select Access 6.0 Policy Builder Guide*, © Copyright 2000- 2004 Hewlett-Packard Development Company, L.P. (policy\_builder\_guide.pdf)
- *HP OpenView Select Access 6.0 Developer's Tutorial Guide*, © Copyright 2000-2004 Hewlett-Packard Development Company, L.P. (dev\_tut\_guide.pdf)
- *HP OpenView Select Access 6.0 Developer's Reference Guide*, © Copyright 2000-2004 Hewlett-Packard Development Company, L.P. (dev\_ref\_guide.pdf)
- Hewlett-Packard, Application/portal servers *Integration Papers*, © Copyright 2000-2004 Hewlett-Packard Development Company, L.P.

# <span id="page-8-4"></span><span id="page-8-0"></span>Chapter 2 Technologies overview

This chapter introduces you to Select Access. It gives you an overview of the product, what it does, and what components are installed with this product

#### <span id="page-8-1"></span>What is Select Access?

Select Access is a centralized access management system that provides you with a unified approach to defining authorization policies and securely managing role-based access to on-line resources. It uses a collection of components that integrate with your network, to give you and your partners the ability to capitalize on the potential of extranets, intranets and portals. These components, along with the access policies you set, offer your Web and wireless users a seamless user experience by connecting them to dispersed resources and applications.

#### <span id="page-8-2"></span>What does Select Accessdo?

Several features of Select Access extend its functionality beyond that of a simple authorization administration tool. It is a complete access management system, offering you a set of features to support your online relationships with your users and your content partners:

- *Supports single sign-on*
- *Enables user profiling*
- *Provides user password and profile management*
- *Delegates administration*
- *Provides an end-to-end auditing system*
- *Automates the discovery and maintenance of corporate resources*

Together, this extended functionality provides a simplified experience for both the end user and those responsible for managing what the user sees and interacts with.

<span id="page-8-3"></span>Supports single sign-on To improve user satisfaction, Select Access incorporates a Web Single Sign-On (SSO) capability. This means users can sign on once to access all

permitted resources and have their information stored for future access. Select Access supports transparent navigation between:

- Multiple proprietary domains: For organizations with ownership of multiple Web sites.
- Multiple partnering domains: For on-line business partners, so they can securely share authentication and authorization information across corporate boundaries that have separate:
	- user databases
	- authorization policies
	- access management products

Using SSO means that users do not have to remember multiple passwords or PINs, thereby reducing the amount of help desk support.

<span id="page-9-0"></span>Enables user profiling A user is represented as a user entry that is stored in a directory server. When you create a user entry, you can also define a set of attributes that describe that user, which become part of the user's profile. The values contained in the attribute can be used in two ways:

- *To determine level-of-access with roles*: Role-based access allows you to configure and apply policies automatically, according to the attribute values stored in the user's profile.
- *To determine delivery-of-content*: Select Access exports user attributes and their values as environment variables, so that applications can use the profile information to personalize Web pages and to conduct transactions.

A user's profile dynamically changes as a user conducts transactions with 6 your organization. As attributes in the profile change, so too can the role the user belongs to. For example, a customer's profile may contain his current bank balance, date of last transaction, and current credit limit—any of which can change from moment to moment.

This capability of Select Access makes development of Web applications much easier, because programmers do not have to develop (or maintain) complex directory or database access codes to extract entitlement information about each user.

<span id="page-9-1"></span>Provides user password and profile management

Select Access's password and profile management feature makes it easy for users to conduct business and minimize the demand on technical resources that can best be employed elsewhere. This feature includes the following principles:

- *Password administration*: Allows you to set the policies and expiration times for user passwords. Select Access automates reminders and messages. Other administration features include:
	- Profile lockout and re-activation

<span id="page-10-2"></span><span id="page-10-1"></span><span id="page-10-0"></span>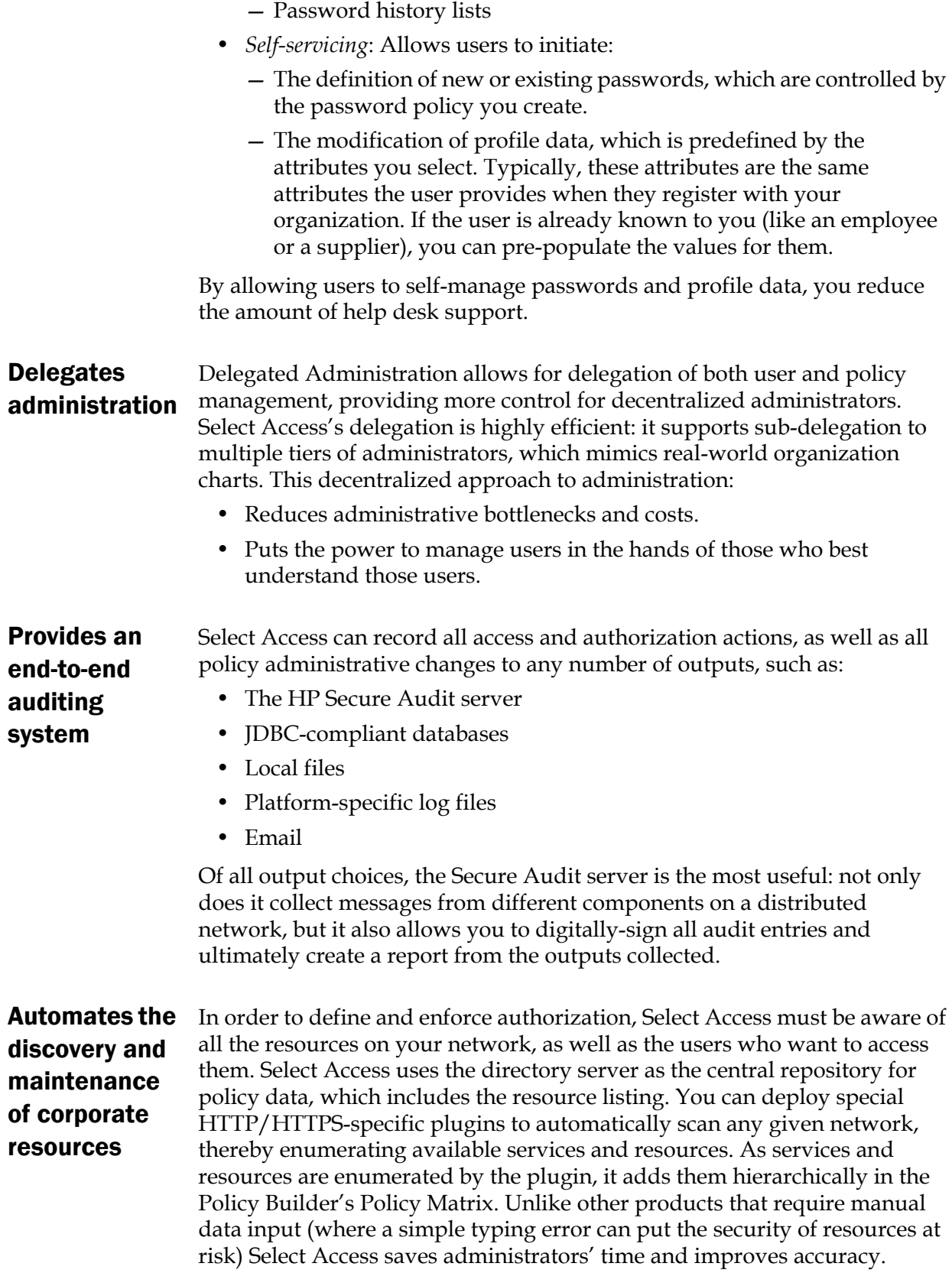

### <span id="page-11-0"></span>How does Select Access work?

Select Access delivers the core of its authorization and authentication functionality with the following technical components:

- *Policy Builder*: Allows full or delegated administrators to define the authentication methods and authorization policies with an easy-to-use administration grid.
- *Policy Validator*: Serves the access decision to the Enforcer plugin after it accepts and evaluates the user's access request with the policy information retrieved from the directory server that holds your Policy Store.
- *Enforcer plugin*: Acts as the agent for Select Access on the Web/application server. The Enforcer plugin enforces the outcome of the access request that has been evaluated by the Policy Validator.
- *SAML server*: Handles the logistics of transferring users between your web sites and those of your partners.

These core components form a sophisticated and consistent architecture that easily adapts to any existing network infrastructure. Primarily XML and Java-based, you can readily extend Select Access to meet the needs of future security requirements.

#### The authentication process

Select Access's authentication and authorization of Web-based or wireless users takes place within a small number of basic steps. Select Access components communicate via XML documents known as queries and responses. XML offers Select Access complete flexibility for data transmission and integration into existing and future applications, whether Web or non-Web based. Select Access's authentication and authorization process follows these steps:

- 1. A user makes a request to access a resource.
- 2. The Enforcer plugin passes details of the request to the Policy Validator, including any authentication information provided.
- 3. The Policy Validator collects user and policy data from the directory and then caches it for future retrieval.
- 4. Based on this combination of information, the Policy Validator returns a policy decision to the Enforcer plugin, including relevant information to dynamically personalize the user experience.

<span id="page-11-1"></span>Other Select Access Other Select Access components provide the support system for Select Access's core components:

components

• *Administration server & Setup Tool*: As a mini Web server, the Administration server is responsible for the configuration of core components and deployment of the Policy Builder applet in a user's browser. The Setup Tool is a client of the Administration server: it is the interface that allows you to quickly set up and deploy Select Access.

• *Secure Audit server*: Collects and manages incoming log messages from Select Access components on a network.

<span id="page-12-0"></span>Third-party components Select Access Other third-party components that are integral to an effective Select Access solution: • *Directory server—LDAP v3.0 compliant*: is the foundation of a Select

- Access-protected system. It acts as the repository of information. Depending on how you have set up your directory system, Select Access can use one or more directory servers to store:
	- A single policy data location
	- One or more user data locations
- *Web/Application/Portal/Provisioning servers*: are third-party technologies that use Select Access as their authorization and access management system. Depending on your server technology, you can use Select Access's native SSO and/or personalization solution rather than use the server's built-in alternative for a more robust solution.

Figure 1 illustrates how Select Access and third-party components interact with each other.

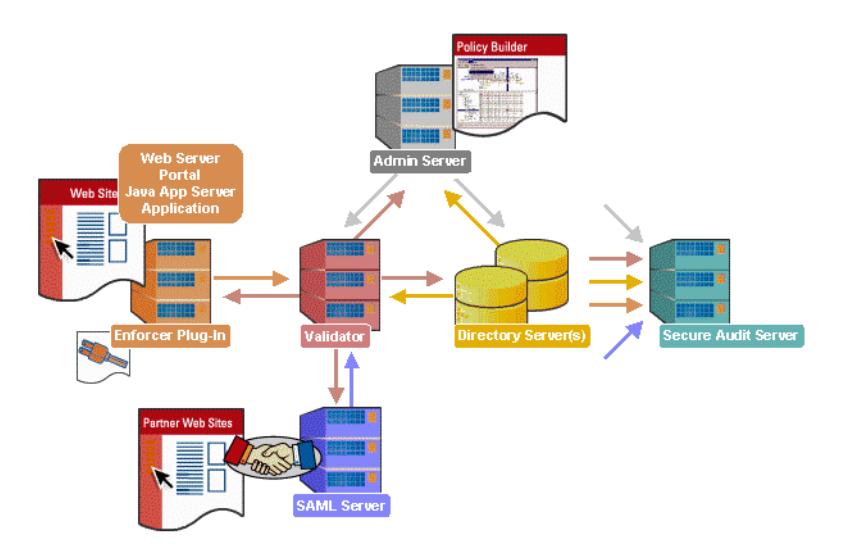

Figure 1: Select Access system architecture

<span id="page-12-1"></span>Custom plugins you can customize functionality with

integrates

with

To more efficiently capture your organization's business logic, you can use Select Access's APIs to build custom plugins. Plugins that you can customize functionality with include:

• *Authentication plugins*: A custom Policy Builder authentication plugin allows you to tailor which kinds of authentication methods are available to better meet the needs of your organization. A Policy Builder authentication method plugin allows administrators to use and configure the authentication server for this method via a dialog box. As with the decision point plugin, this dialog box is a property editor that allows security administrators to configure the authentication server.

- *Decision point plugins*: A custom Rule Builder decision point plugin allows you to tailor how rules are built to better meet the needs of your organization. A Rule Builder decision point plugin allows administrators to use and configure the criteria for the decision point via:
	- The icons that represent that decision point on both the toolbar and the rule tree.
	- The dialog box, known as a property editor, that allows security administrators to configure it.
- *Policy Validator decider plugins*: The Validator-specific counterpart of a decision point plugin, the decider plugin allows you to capture the evaluation logic for your custom decision point (described above), so that the Policy Validator can evaluate users based on the information it collects.
- *Resource discovery plugins*: These plugins allow you to customize how resources are scanned on your network.
- *Enforcer plugins*: A new Enforcer plugin allows you to customize the backend application logic by enforcing the decision that the Policy Validator returns to the Enforcer plugin's query.
- *Additional Web/Application/Portal/Provisioning server specific plugins*: These plugins can be included to handle specific integration details between the third-party technology and Select Access. For example, the Domino server requires a site data plugin if you need to transfer site data between Select Access and Domino.

### <span id="page-13-0"></span>What is Oracle9i application server?

The Oracle9i application server is a set of services that allows for the deployment of applications in a distributed computing environment. This server sits between the client and the directory server database and manages application logic from this central location. The communication of user requests and responses is typically in HTTP format and is handled by Oracle's HTTP Server, which is powered by Apache. Oracle9i application server is available for both Windows NT/2000 and Sun Solaris platforms.

<span id="page-13-1"></span>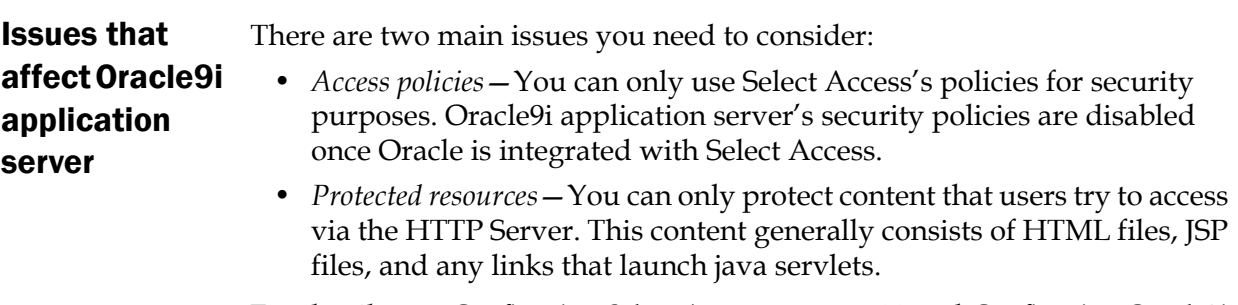

For details, see *[Configuring Select Access](#page-16-3)* on page 11 and *[Configuring Oracle9i](#page-19-1)  [application server](#page-19-1)* on page 14.

#### <span id="page-14-0"></span>The benefits of Select Access's solution

Integrating Select Access with Oracle9i application server offers the following main benefits:

- **Consolidated policy management**—You can set all the policies and resources for your corporate site using only Select Access. Using only one policy management tool makes policy administration easier.
- **Consolidated user management**—You can use the users from the Select Access Policy Store without being required to replicate them across different Policy Stores.
- **Single sign-on (SSO)**—SSO is an an important feature of Select Access that allows users to authenticate once to any number of servers (for example, Web or java servers) on single or multiple domains, despite being on different hosts. Once authenticated by Select Access, a user's credentials act like a passport, giving users access to distributed portal content, groupware, workflow or client/server applications.

#### | Chapter 2 Technologies overview

# <span id="page-16-2"></span><span id="page-16-0"></span>Chapter 3 Integrating Select Access with Oracle9i application server

There are two sides to integrating Select Access with Oracle9i application server on Windows and Solaris:

- **Configuring** Select Access**:** This requires that you:
	- Add Oracle9i application server services and resources
	- Set access policies against the Oracle9i application server's content.

For details, see *[Configuring Select Access](#page-16-1)* on page 11.

- **Configuring Oracle9i application server:** This requires that you:
	- Install an Apache Enforcer plugin on Oracle9i application server
	- Manually edit Oracle9i application server's configuration file httpd.conf so that it automatically loads the Enforcer plugin upon startup.

For details, see *[Configuring Oracle9i application server](#page-19-0)* on page 14.

#### <span id="page-16-3"></span><span id="page-16-1"></span>Configuring Select Access

Setting up Select Access with Oracle9i application server only requires standard settings to get Select Access to integrate and function with Oracle9i application server successfully. [Table 1](#page-17-0) describes the steps you need to take to set up Select Access with Oracle9i application server.

<span id="page-17-0"></span>Table 1: Setting up Select Access

| This step                                                                                                    | Details on how to do it                                                                                                    |
|----------------------------------------------------------------------------------------------------|----------------------------------------------------------------------------------------------------|
| 1. Run the Generic<br>Enforcer plugin setup<br>wizard in the Setup Tool<br>and give it the following<br>name:<br>enforcer oracle.xml. | Configuring the Enforcer plugin on page 139 in the HP OpenView<br>Select Access 6.0 Installation Guide                                                                                                    |
| <i>Step 1:</i> Add your Oracle<br>HTTP server to the<br>Resources Tree as a service<br>branch.                                        | 1. Right-click a folder or the root of the Resources Tree.                                                                                                    |
|                                                                                                    | 2. Click Run Discovery>Services. The Discover Networks Services<br>dialog box appears.                                                                                                    |
|                                                                                                    | 3. Provide the required information on the Networks and<br>Protocols tabs and then click OK. For details, see Chapter 4,<br>Building your Users and Resources Trees in the HP OpenView<br>Select Access 6.0 Policy Builder Guide. |
|                                                                                                    | <b>Note:</b> For details on performing this procedure manually, see<br>Chapter 4, Building your Users and Resources Trees in the HP<br>Open View Select Access 6.0 Policy Builder Guide.                                          |

| This step                                                                                   | Details on how to do it                                                                                                    |
|---------------------------------------------------------------------------------------------|----------------------------------------------------------------------------------------------------|
| Step 2: Add the resources<br>you want to protect under<br>the services you just<br>created. | 1. Make sure you have configured the network resource<br>plugin. For details, see Chapter 4, Building your Users and<br>Resources Trees.                                                                |
|                                                                                             | 2. On the Resources Tree, right-click the service you want to<br>scan for available resources.                                                                                                    |
|                                                                                             | 3. Click Run Discovery>Resources. The Discover Network Resources<br>dialog box appears.                                                                                                    |
|                                                                                             | - Information about the service's representative server is<br>entered automatically in the Protocol, Hostname, and Port<br>Number fields. (This information is taken from the<br>service's properties.) |
|                                                                                             | - If you have configured a plugin for the protocol used<br>by the service, the plugin's configuration details are<br>entered automatically in the Plugin Settings field.                                |
|                                                                                             | 4. Select Run Resource Discovery Plugin and fill out the fill in any<br>empty fields.                                                                                                    |
|                                                                                             | 5. Select the location on the Resources Tree to add the<br>resources. Do the following:                                                                                                    |
|                                                                                             | a. Click the Browse button beside the Network Resources Tree<br>Destination field. The Select Resource Destination dialog box<br>appears.                                                               |
|                                                                                             | b. Select a service, then click OK.                                                                                                    |
|                                                                                             | or                                                                                                    |
|                                                                                             | a. Select a folder or the root of the Resources Tree.                                                                                                    |
|                                                                                             | b. Click <b>New</b> and create a new service.                                                                                                    |
|                                                                                             | c. Select it in the <b>Select Resource Destination</b> dialog box, then<br>click OK.                                                                                                    |
|                                                                                             | 6. Click OK.                                                                                                    |
|                                                                                             | For details, see Automatically generating a list with a discovery<br>plugin on page 44 in the HP OpenView Select Access 6.0 Policy<br>Builder Guide.                                                    |
|                                                                                             | Note: For details on performing this procedure manually, see<br>Manually adding a network resource to a service on page 43 in the<br>HP OpenView Select Access 6.0 Policy Builder Guide.                |

Table 1: Setting up Select Access (Continued)

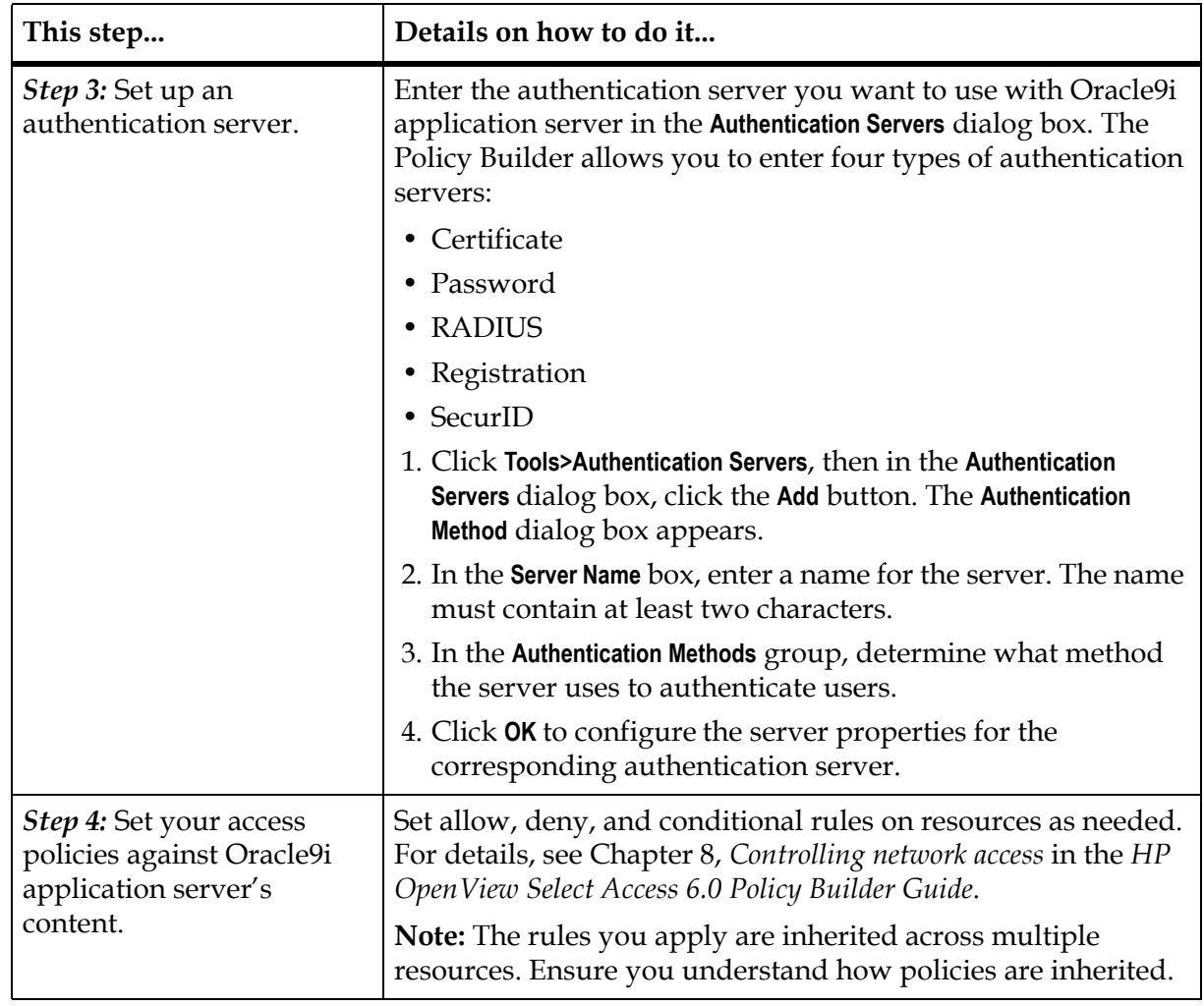

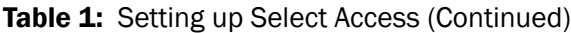

### <span id="page-19-1"></span><span id="page-19-0"></span>Configuring Oracle9i application server

You need to perform specific configuration steps on Oracle9i application server. [Table 2](#page-20-0) describes what you need to do to synchronize data between Select Access and Oracle9i application server.

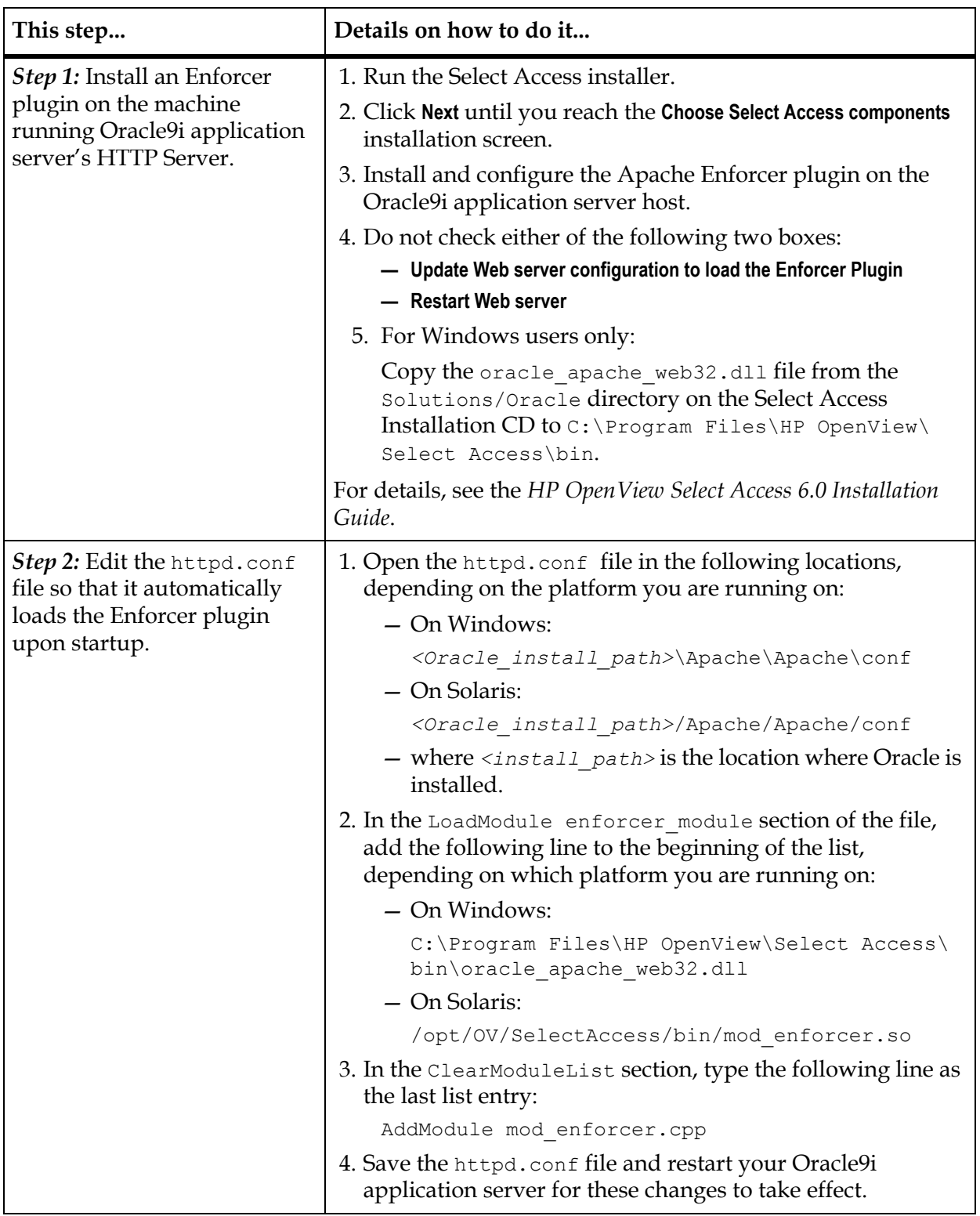

<span id="page-20-0"></span>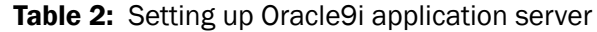

| Chapter 3 Integrating Select Access with Oracle9i application server